<span id="page-0-0"></span>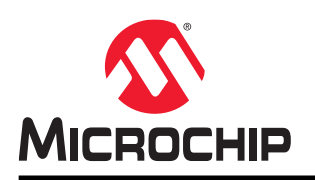

# **WLR089 Xplained Pro (EV23M25A)**

# **WLR089 Xplained Pro User's Guide**

### **Introduction**

Microchip's WLR089 Xplained Pro (XPro) (EV23M25A) is a hardware platform used to evaluate the low power LoRa<sup>®</sup> Sub-GHz WLR089U0 module. This kit provides easy access to the features of the WLR089U0 LoRa module and explains how to integrate the device in a custom design. The WLR089 Xplained Pro Evaluation kit includes an onboard embedded debugger, thus an external programmer or debugger is not required to program or debug the WLR089U0 module. This kit offers additional peripherals to extend the features of the board and ease the development of custom designs.

**Figure 1. WLR089 Xplained Pro Evaluation Kit**

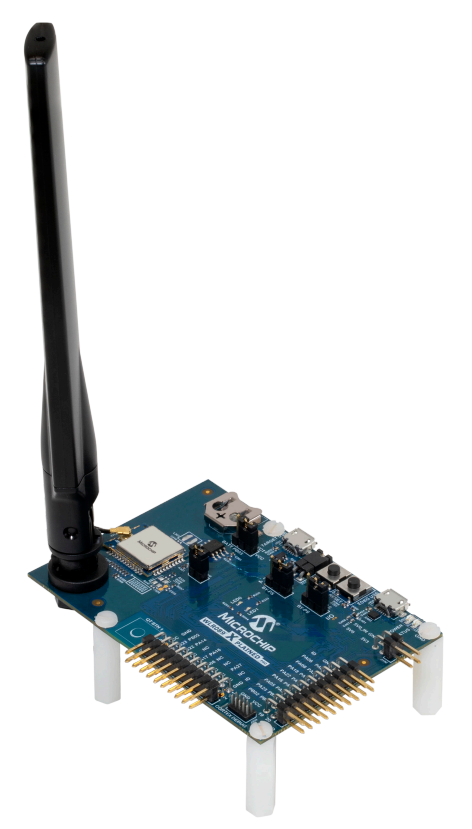

### **Features**

- WLR089U0 LoRa Module, Based on the ATSAMR34J18B LoRa device
- Supports both 868 MHz and 915 MHz Operation
- On-Board Embedded Debugger and Atmel ICE Support
- Two Standard Xplained Pro Extension Headers for Signal Breakout and Extension Boards
- On-Board Power Management System with Current Monitoring and USB Power Conditioning
- Xplained Pro Current Measurement System with Data Visualizer Support
- USB Power Inlet (EDBG USB or Target USB) with ESD Protection and Low-Dropout Regulator
- Up to +18.59 dBm Maximum Output Power
- U.FL Connector for External Antenna
- External U.FL Dipole Antenna (RFA-S1-C55H1-150D034)
- On-Board Serial Flash
- Manual Reset Button
- User Push Button
- Indicator LEDs for Status, Power and User Defined Application
- Auxiliary 10-Pin Cortex Debug Connector
- Target USB Connection to WLR089U0 module with ESD Protection
- Qtouch<sup>®</sup> Button
- CR1220 Backup Battery Holder
- Studio 7 Integrated Development Platform Support
- Support for Software Examples in Advanced Software Framework (ASF)

### **Table of Contents**

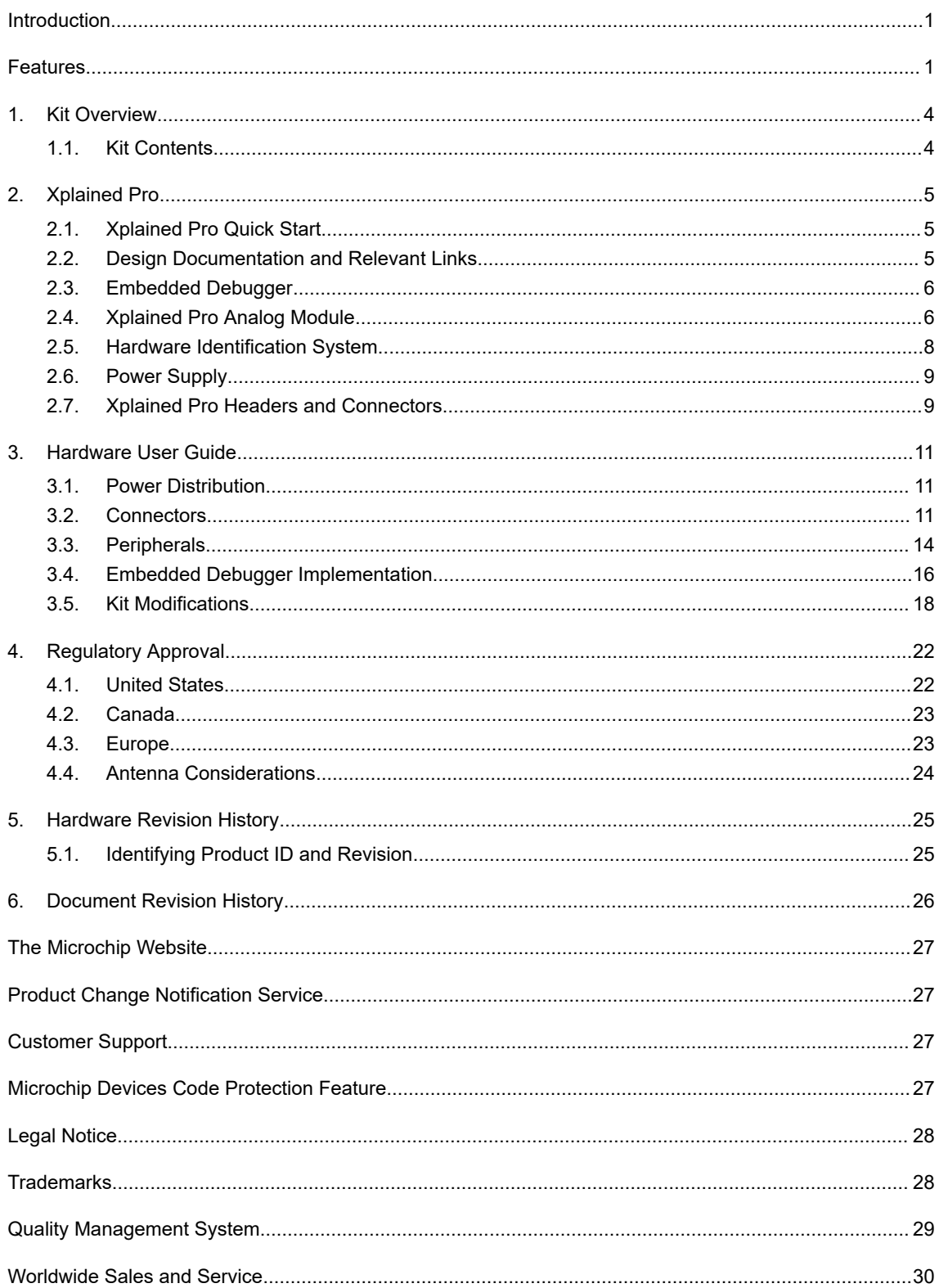

### <span id="page-3-0"></span>**1. Kit Overview**

The WLR089 Xplained Pro Evaluation kit offers a set of features that enable the users to get started with the WLR089U0 peripherals and to integrate the device in their own design.

#### **Figure 1-1. WLR089 Xplained Pro Evaluation Board**

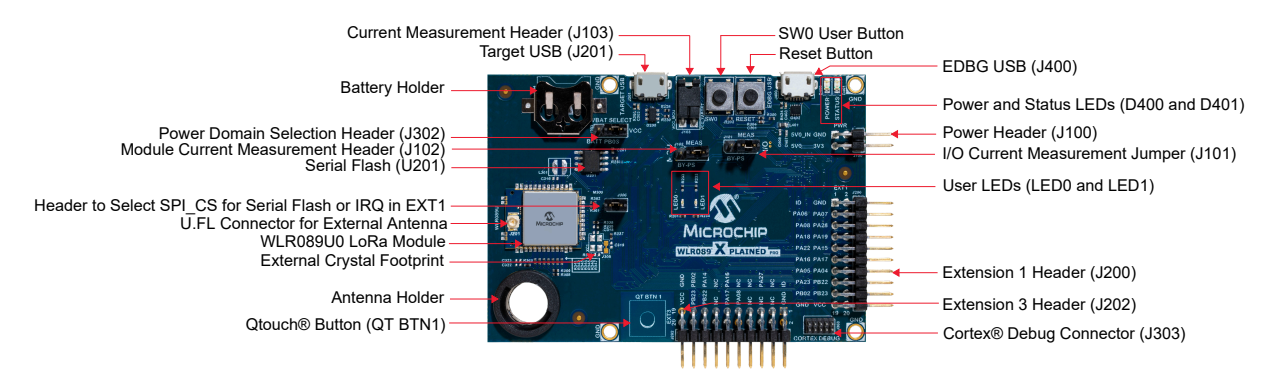

#### **1.1 Kit Contents**

The WLR089 Xplained Pro Evaluation kit contains the following:

- One WLR089 Xplained Pro Evaluation board
- One external U.FL dipole antenna (RFA-S1-C55H1-150D034)
- One micro-USB cable
- One antenna holder (BPC2J5)
- Four nylon standoffs and screws

### <span id="page-4-0"></span>**2. Xplained Pro**

Xplained Pro is an evaluation platform containing a series of microcontroller boards (evaluation kits) and extension boards. Atmel Studio is used to program and debug the microcontrollers on these boards. Atmel Studio includes Advanced Software Framework (ASF) and Atmel START, which has drivers and demo code, and Data Visualizer, which supports data streaming and advanced debugging. Xplained Pro evaluation kits can be connected to a wide range of Xplained Pro extension boards through standardized headers and receptacles. Xplained Pro extension boards have identification (ID) chips to uniquely identify which boards are connected to the Xplained Pro evaluation kits.

#### **2.1 Xplained Pro Quick Start**

The steps to start exploring the Xplained Pro platform are the following:

- 1. Download and install Atmel Studio.
- 2. Launch Atmel Studio.

**Note:**  For more details, refer to the *WLR089 Xplained Pro Evaluation Kit (EV23M25A) Quick Start Guide*[\(DS00003487A\)](http://ww1.microchip.com/downloads/en/DeviceDoc/00003487A.pdf).

When the WLR089 Xplained Pro Evaluation kit is connected to the host PC for the first time, the operating system installs the driver software automatically. This driver supports 32-bit and 64-bit versions of Microsoft® Windows® XP, Windows Vista®, Windows 7, Windows 8, Windows 10 and Windows Server 2012.

Observe the following changes after powering on the WLR089 Xplained Pro Evaluation board:

- The green power LED D400 turns on.
- Atmel Studio automatically detects the connected Xplained Pro and extension board(s).
- In Atmel Studio, the landing page of the kit presents an option to launch the associated ASF. **Notes:** 
	- Ensure that only the on-board embedded debugger is used for debugging, not another debugger like Atmel-ICE or SAM-ICE.
	- For more details, refer to the *SAM R34 MLS Getting Started Guide* ([DS50002812](http://ww1.microchip.com/downloads/en/DeviceDoc/SAM-R34-MLS-Getting-Started-Guide-User-Guide-DS50002812A.pdf)).

#### **2.2 Design Documentation and Relevant Links**

The following list contains links to the most relevant documents for the WLR089 Xplained Pro Evaluation kit:

- [WLR089 Xplained Pro Product Page](https://www.microchip.com/developmenttools/listing/624f1d28-6b2d-4b96-b39f-637d6c789c6a)
- Ordering Code The WLR089 Xplained Pro Evaluation Kit can be ordered from [www.microchipdirect.com](http://www.microchipdirect.com) using the Ordering Code "EV23M25A".
- [Atmel Studio 7](https://www.microchip.com/mplab/avr-support/atmel-studio-7)  Atmel Studio presents Free Atmel IDE for development of C/C++ and assembler code for microcontrollers and relevant documentation.
- [Microchip sample store](https://www.microchip.com/samples/default.aspx)  Microchip sample store where samples of devices can be ordered.
- *[EDBG User Guide](http://ww1.microchip.com/downloads/en/DeviceDoc/Atmel-42096-Microcontrollers-Embedded-Debugger_User-Guide.pdf)* User guide containing more information about the on-board Embedded Debugger.
- [Data Visualizer](http://www.microchip.com/development-tools/atmel-studio-7/data-visualizer)  Data Visualizer is a program used for processing and visualizing data. Data Visualizer can receive data from various sources such as the Embedded Debugger Data Gateway Interface found on Xplained Pro boards and COM ports.
- *WLR089 Low Power LoRa® Sub-GHz Module Data Sheet* [\(DS70005435\)](http://www.microchip.com/DS70005435)
- *SAM R34/R35 Low Power LoRa® Sub-GHz SiP Datasheet* [\(DS70005356\)](http://ww1.microchip.com/downloads/en/DeviceDoc/SAMR34-R35-Low-Power-LoRa-Sub-GHz-SiP-Data-Sheet-DS70005356B.pdf)
- *SAM R34 MLS Getting Started Guide* ([DS50002812](http://ww1.microchip.com/downloads/en/DeviceDoc/SAM-R34-MLS-Getting-Started-Guide-User-Guide-DS50002812A.pdf))
- WLR089 Xplained Pro design documentation This manufacturing document package includes schematics, layout artwork, assembly diagrams and Bill of Materials [\(www.microchip.com/DevelopmentTools/ProductDetails/](https://www.microchip.com/DevelopmentTools/ProductDetails/PartNO/EV23M25A) [PartNO/EV23M25A](https://www.microchip.com/DevelopmentTools/ProductDetails/PartNO/EV23M25A)).

#### <span id="page-5-0"></span>**2.3 Embedded Debugger**

The WLR089 Xplained Pro contains an Embedded Debugger (EDBG) for on-board debugging. The EDBG is a USBcomposite device with the following interfaces:

- Debugger
- Virtual COM port
- Data Gateway Interface (DGI)

The EDBG can program and debug the WLR089U0 module with the help of Atmel Studio. The Serial Wire Debug (SWD) interface is connected between the EDBG and the WLR089U0 module on the WLR089 Xplained Pro Evaluation board.

The Virtual COM Port is connected to a UART on the WLR089U0 module and provides an easy way to communicate with the target application through terminal software. It offers variable baud rate, parity and stop bit settings. The settings on the WLR089U0 module must match the settings given in the terminal software.

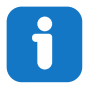

**Info:**  The Virtual COM Port in the EDBG requires the terminal software to set the Data Terminal Ready (DTR) signal to enable the UART pins connected to the WLR089U0 module. If the DTR signal is not enabled, the UART pins on the EDBG are kept in tri-state (high-Z) to render the COM Port not usable. The DTR signal is automatically set by the terminal software, but it may have to be manually enabled in your terminal.

The DGI consists of several physical interfaces for bidirectional communication with the host computer. Communication over the interfaces is bidirectional. It can be used to send event values and data from the WLR089U0 module. Traffic over the interfaces can be timestamped by the EDBG for more accurate tracking of events, but timestamping reduces the maximal data throughput. The [Data Visualizer](http://www.microchip.com/development-tools/atmel-studio-7/data-visualizer) is used to send and receive data through DGI.

The EDBG controls two LEDs on the WLR089 Xplained Pro Evaluation board: a power LED and a status LED. The following table provides details on how the LEDs are controlled in different operating modes.

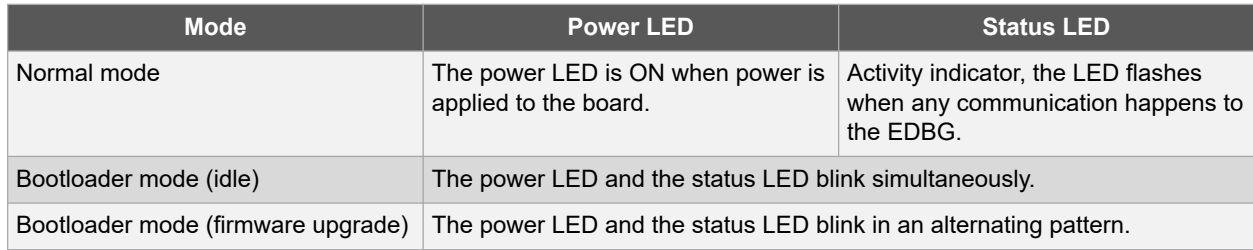

#### **Table 2-1. EDBG LED Control**

For additional information on the EDBG, see the [EDBG User Guide](http://ww1.microchip.com/downloads/en/devicedoc/atmel-42096-microcontrollers-embedded-debugger_user-guide.pdf).

#### **2.4 Xplained Pro Analog Module**

#### **2.4.1 Overview**

The Xplained Pro Analog Module (XAM) extends the embedded debugger with a high dynamic range current measurement. This enables power profiling of the target system.

**Figure 2-1. XAM Block Diagram**

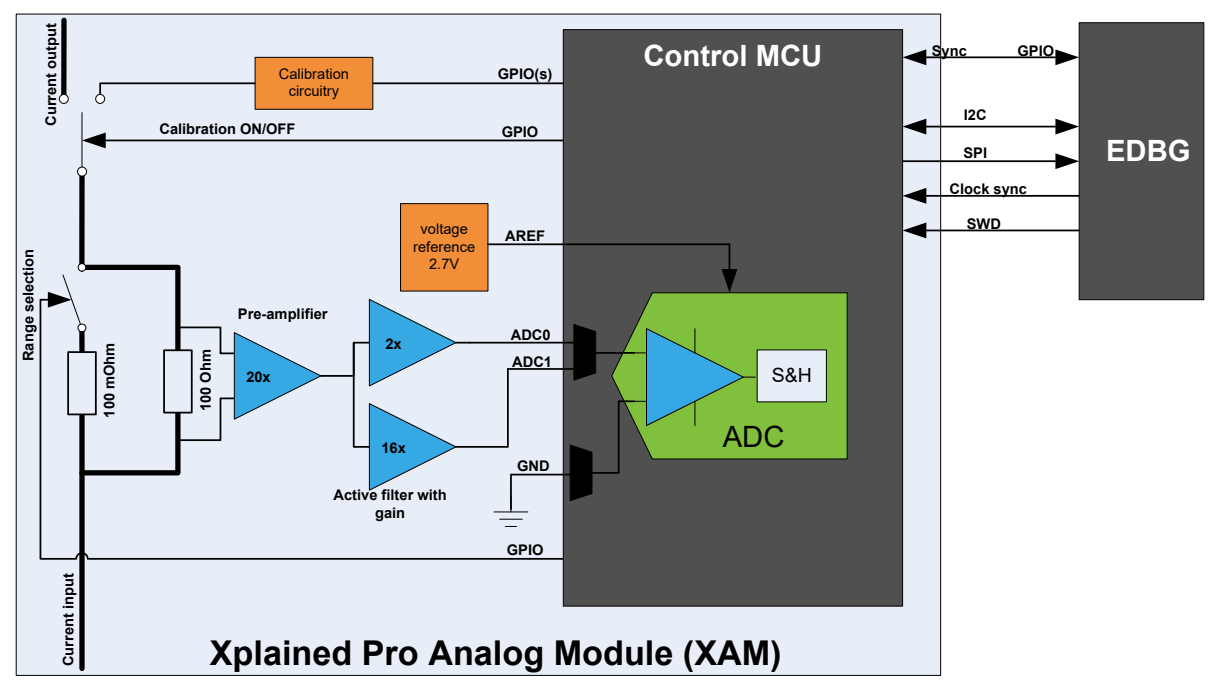

The XAM consists of:

- Calibration Circuitry
- Voltage Reference Circuitry
- Analog Front-End:
	- Shunt resistors with a range selection switch
	- Pre-amplifier
	- Two active filters with gain
- Control MCU
	- Analog-to-Digital converter
	- Signal processing
	- Control/communication interface to the EDBG

The current measurement front-end is a high side shunt measurement with a pre-amplifier and a second active filter stage with gain, as shown in Figure 2-1. The wide dynamic range is achieved by four measurement ranges, which are defined by two shunt resistors and the two parallel second stage active filters with gain.

#### **2.4.2 EDBG Interface**

The XAM is connected to the EDBG with the following interfaces:

- **I <sup>2</sup>C**: This is used to control and configure the XAM.
- **SPI**: Current measurement data is streamed to the EDBG via this interface. This is a unidirectional channel from the XAM to the EDBG.
- **SWD**: The MCU in the XAM is programmed via SWD from the EDBG.
- **Clock sync**: Signal used to synchronize ADC measurements with the EDBG.
- **Reference clock**: Reference clock for the XAM.

#### **2.4.3 Sample Rate**

The raw sampling rate of the XAM is up to 250 kHz, and with the default averaging configuration (average of 16 samples), the actual output of the XAM is 16.67 ksps.

<span id="page-7-0"></span>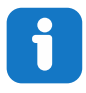

**Info:**  The XAM output sample rate is not an integer fraction of the raw sampling.

#### **2.4.4 Measurement Ranges and Accuracy**

The XAM has four measurement ranges. These are defined by two shunt resistors and two gain stages.

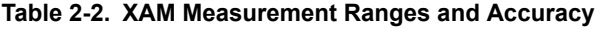

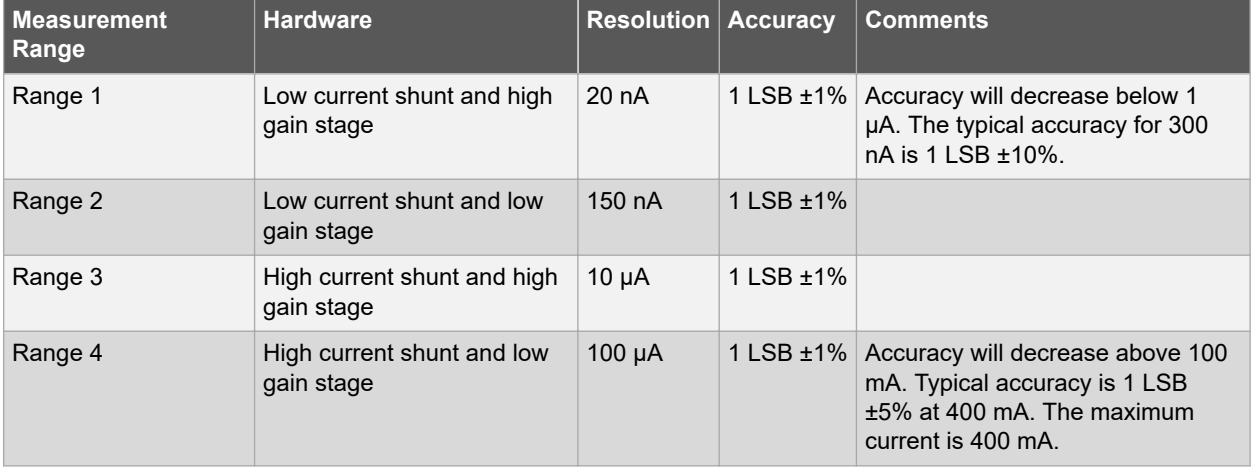

The ranges are automatically switched by the XAM to achieve the best measurement results, and the currently active range is visualized in the [Data Visualizer](http://www.microchip.com/development-tools/atmel-studio-7/data-visualizer) front-end tool. The maximum voltage drop over the shunt resistor is 100 mV, and the XAM switches the range automatically before reaching this limit.

#### **2.5 Hardware Identification System**

All Xplained Pro extension boards come with an identification chip (ATSHA204A CryptoAuthentication™ chip) to uniquely identify the boards that are connected to the WLR089 Xplained Pro Evaluation board. This chip contains information that identifies the extension with its name and some extra data. When an Xplained Pro extension is connected to the WLR089 Xplained Pro Evaluation board, the information is read and sent to the Atmel Studio. The following table shows the data fields stored in the ID chip with example content.

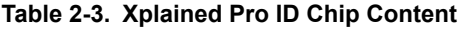

![](_page_7_Picture_223.jpeg)

#### <span id="page-8-0"></span>**2.6 Power Supply**

The WLR089 Xplained Pro Evaluation kit automatically detects the availability of power sources based on the following priority:

- External power
- Embedded debugger USB
- Target USB

The following table lists the details of the available power supply sources.

![](_page_8_Picture_194.jpeg)

#### **Table 2-4. Power Sources for WLR089 Xplained Pro Evaluation Board**

![](_page_8_Picture_9.jpeg)

**Info:**  Use an external power supply when 500 mA from a USB connector is not enough to power the board with possible extension boards. A connected USB device in a USB host application may easily exceed this limit.

#### **2.7 Xplained Pro Headers and Connectors**

#### **2.7.1 Xplained Pro Standard Extension Header**

All Xplained Pro kits have many dual-row, 20-pin, 100 mil extension headers. The Xplained Pro MCU boards have male headers, while the Xplained Pro extensions have their female counterparts. The following table provides the pin description of all the connected pins.

![](_page_8_Picture_14.jpeg)

**Info:**  Not all pins are always connected to all extension headers.

The extension headers can be used to connect a variety of Xplained Pro extensions to module Xplained Pro boards or to access the pins of the target module on the Xplained Pro boards.

# **WLR089 Xplained Pro (EV23M25A) Xplained Pro**

![](_page_9_Picture_258.jpeg)

#### <span id="page-9-0"></span>**Table 2-5. Xplained Pro Standard Extension Header**

#### **2.7.2 Xplained Pro Power Header**

The power header can be used to connect external power to the WLR089 Xplained Pro Evaluation board. The kit automatically detects and switches to an external power source, if supplied. The power header can also be used to supply power to external peripherals or extension boards. Ensure that the total current does not exceed the recommended current limit of the on-board regulator when using the 3.3V pin.

![](_page_9_Picture_259.jpeg)

#### **Table 2-6. Xplained Pro Power Header**

### <span id="page-10-0"></span>**3. Hardware User Guide**

### **3.1 Power Distribution**

The WLR089 Xplained Pro Evaluation board can be powered by:

- EDBG USB
- **TARGET USB**
- External (5V)

The kit has a power MUX which automatically chooses the power source if two or all three of the power sources are available to the kit at the same time.

The kit contains:

- Two on-board voltage regulators (3.3V) for:
	- EDBG and XAM section
	- WLR089U0 module
- IO peripherals
- Power Measurement Section (XAM)

#### **Figure 3-1. Power Supply Block Diagram**

![](_page_10_Figure_15.jpeg)

#### **3.2 Connectors**

The following sections describe the implementation of the relevant connectors and headers on the WLR089 Xplained Pro Evaluation board and their connection to the WLR089U0 module. The tables of connections in the sections also describe which signals are shared between the headers and on-board functionality.

#### **3.2.1 Xplained Pro Extension Headers**

The headers (EXT1 and EXT3) on the WLR089 Xplained Pro Evaluation board offer access to the I/O of the module in order to expand the board by connecting extensions to the board. These headers are based on the standard extension header specified in [2.7.1 Xplained Pro Standard Extension Header](#page-8-0). The headers have a pitch of 2.54 mm.

## **WLR089 Xplained Pro (EV23M25A) Hardware User Guide**

![](_page_11_Picture_314.jpeg)

#### **Table 3-1. EXT1 Extension Header**

#### **Note:**

1. Disconnect the jumper cap on J306 to use the IRQ line at pin 9 in the EXT1 header.

#### **Table 3-2. EXT3 Extension Header**

![](_page_11_Picture_315.jpeg)

# **WLR089 Xplained Pro (EV23M25A)**

#### **Hardware User Guide**

![](_page_12_Picture_248.jpeg)

#### **3.2.2 Target USB Connection**

For USB applications on the WLR089U0 module, there is a directly connected USB port designated as TARGET\_USB, which is exposed as a Micro-AB jack (J201). The TARGET\_USB port includes required ESD suppression and power management circuitry. A General Purpose I/O (GPIO) pin is used to detect the VBUS voltage on the connector, to detect when a TARGET USB cable is connected in Self-Powered mode. In the USB Host mode, the VBUS voltage is provided by the kit and cannot identify the connected device; therefore, another GPIO is used to detect the USB ID of the device.

**Note:**  The EDBG USB port is not directly connected to the WLR089U0 module USB PHY.

![](_page_12_Picture_249.jpeg)

![](_page_12_Picture_250.jpeg)

#### **3.2.3 Current Measurement Header**

The WLR089 Xplained Pro Evaluation board provides a right-angled 1x2, 100-mil pin header (J103) for the MCU current measurement. Powering the WLR089U0 module is exclusively routed through this header (excluding power to extension headers and peripherals). To measure the power consumption of the device, remove the jumper and replace it with an ammeter.

**AWARNING** Removing the jumper from the pin header while the kit is powered on may cause the WLR089U0 module to be powered through its I/O pins. This may cause permanent damage to the device.

#### <span id="page-13-0"></span>**3.2.4 Power Supply Domain Selection Header**

The WLR089 Xplained Pro Evaluation board has a power supply domain selection header (J302). Place a jumper cap between pins 1 and 2 of the header (J302) to connect with the battery to test the Battery Backup mode using the PB03 supply controller pin (SUPC/VBAT). Place the jumper cap between pins 2 and 3 to connect PB03 with the 3.3V module supply (VCC\_MCU).

#### **3.2.5 Cortex Debug Connector**

The WLR089 Xplained Pro Evaluation board has a 10-pin 50 mil cortex debug connector that can be used to attach external debuggers to the WLR089U0 module.

![](_page_13_Picture_228.jpeg)

#### **Table 3-4. Cortex Debug Connector Details**

#### **3.3 Peripherals**

#### **3.3.1 Mechanical Buttons**

The WLR089 Xplained Pro Evaluation board consists of two mechanical buttons:

- RESET button connected to the WLR089U0 module Reset line
	- When the RESET button is pressed, it drives the I/O line to ground
- Generic user-configurable button
	- When the user button is pressed, it drives the I/O line to ground

**Note:**  There is no pull-up resistor connected to the generic user button; enable the internal pull-up in the WLR089U0 module to use the button.

#### **Table 3-5. Mechanical Buttons**

![](_page_13_Picture_229.jpeg)

#### **3.3.2 LEDs**

The WLR089 Xplained Pro Evaluation board has the user LEDs (yellow and green) that can be turned on and off based on user application. To activate the LED, drive the connected I/O line to GND.

#### **Table 3-6. LED Functions**

![](_page_14_Picture_225.jpeg)

#### **3.3.3 UART Connection**

The WLR089U0 module exposes the UART on EXT1. This is useful for command line interfaces, debugging and application layer code.

The following table provides the UART signals pin description.

#### **Table 3-7. UART Signals Pin Description**

![](_page_14_Picture_226.jpeg)

#### **3.3.4 QTouch Button**

The WLR089 Xplained Pro Evaluation board contains a self-capacitance button, which can be used as an I/O. This QTouch button is intended to be driven by the built-in Peripheral Touch Controller (PTC) of the device. A 10 kΩ series resistor on the I/O line to the QTouch button can be used to disconnect the QTouch button from the extension header 1 because the QTouch button and extension header 1 (EXT1) share the I/O line.

**Note:**  To get started with QTouch, refer to the [QTouch](http://www.microchip.com/developmenttools/productdetails.aspx?partno=atmel+qtouch+library)® Library and QTouch® [Composer](http://www.microchip.com/developmenttools/productdetails.aspx?partno=atmel+qtouch+composer).

#### **Table 3-8. QTouch Connection**

![](_page_14_Picture_227.jpeg)

#### **3.3.5 Backup Battery**

The WLR089 Xplained Pro Evaluation board is equipped with a CR1220 backup battery holder. This provides 35 mAH of power for SRAM backup.

**Note:**  A battery is not included in this package.

#### **3.3.6 Serial Flash**

WLR089 Xplained Pro Evaluation board contains a 4-Mb serial Flash (AT25DF041B-SSHN-T) for Firmware Update Over-The-Air (FUOTA) and other applications. The SPI signals are connected to SERCOM 5. SPI signals are also available on EXT1, EXT3 and the embedded debugger.

#### **Table 3-9. Signals Pin Description**

![](_page_14_Picture_228.jpeg)

#### **Note:**

1. Ensure that a jumper cap is placed on the J306 header. Do not use the IRQ line at pin 9 in the EXT1 header while using serial Flash.

#### <span id="page-15-0"></span>**3.3.7 External Crystal Oscillator**

Footprint provision is available on-board for an external 12 MHz crystal oscillator. The external oscillator (XOSC) acts as a clock source for generic clock generators. Configure the XOSC using the generic clock controller.

At Reset, disable the XOSC and use the XIN (PA14)/XOUT (PA15) pins as GPIO pins with other peripherals in the system. The operating mode determines the GPIO usage after enabling the XOSC. In the Crystal Oscillator mode, OSCCTRL controls the XIN and XOUT pins and overrides the GPIO functions on both of the pins.

#### **3.4 Embedded Debugger Implementation**

The WLR089 Xplained Pro Evaluation board contains an Embedded Debugger (EDBG) that can be used to program and debug the WLR089U0 module using Serial Wire Debug (SWD). The embedded debugger also includes a Virtual Com port interface over UART, a Data Gateway Interface (DGI) over SPI and I2C , and also includes four of the WLR089U0 module GPIOs. The kit also includes a XAM extension processor to the embedded debugger for onboard current measurement. Atmel Studio can be used as a front-end for the embedded debugger.

#### **3.4.1 Serial Wire Debug**

The Serial Wire Debug (SWD) uses two pins to communicate with the target. For further information on how to use the programming and debugging capabilities of the EDBG, see [2.3 Embedded Debugger.](#page-5-0)

#### **Table 3-10. SWD Connections**

![](_page_15_Picture_212.jpeg)

#### **3.4.2 Virtual COM Port**

The embedded debugger acts as a virtual COM port gateway by using one of the WLR089U0 module UARTs. For further information on how to use the virtual COM port, refer to [2.3 Embedded Debugger](#page-5-0).

#### **Table 3-11. Virtual COM Port Connections**

![](_page_15_Picture_213.jpeg)

#### **3.4.3 Data Gateway Interface**

The embedded debugger features a Data Gateway Interface (DGI) by using either an SPI or I²C. The DGI can send data from the WLR089U0 module to the host PC. For further information on how to use the DGI interface, refer to the [Data Visualizer](http://www.microchip.com/development-tools/atmel-studio-7/data-visualizer) and the [EDBG User Guide](http://ww1.microchip.com/downloads/en/devicedoc/atmel-42096-microcontrollers-embedded-debugger_user-guide.pdf).

#### **Table 3-12. DGI Interface Connections using SPI**

![](_page_15_Picture_214.jpeg)

#### **Table 3-13. DGI Interface Connections using I²C**

![](_page_16_Picture_126.jpeg)

Four GPIO lines are connected to the embedded debugger. The EDBG can monitor these lines and timestamp pin value changes. This makes it possible to accurately timestamp events in the WLR089U0 application code. For further information on how to configure and use the GPIO monitoring features, refer to the [Data Visualizer](http://www.microchip.com/development-tools/atmel-studio-7/data-visualizer) and the [EDBG](http://ww1.microchip.com/downloads/en/devicedoc/atmel-42096-microcontrollers-embedded-debugger_user-guide.pdf) [User Guide.](http://ww1.microchip.com/downloads/en/devicedoc/atmel-42096-microcontrollers-embedded-debugger_user-guide.pdf)

#### **Table 3-14. GPIO Lines Connected to the EDBG**

![](_page_16_Picture_127.jpeg)

#### **3.4.4 WLR089 Xplained Pro XAM Configuration**

On the WLR089 Xplained Pro, the MCU and the MCU peripherals (for example, extensions) are powered by their own regulator, as shown in the following figure. All other parts of the board, mainly the embedded debugger and accompanying Xplained Pro Analog Module (XAM), are powered from a separate regulator. The current to the MCU and peripherals can be measured by connecting them to the XAM output through jumper settings.

#### <span id="page-17-0"></span>**Figure 3-2. WLR089 XAM Implementation Block Diagram**

![](_page_17_Figure_2.jpeg)

XAM can be used in four configurations on the WLR089 Xplained Pro Evaluation board:

- 1. **No current measurement or external MCU current measurement**: The XAM is bypassed and thus the module and peripherals are supplied directly by the regulator. Set both jumpers in the "BYPASS" position. In this configuration, it is also possible to connect external measurement tools on the module Xplained Pro power measurement header to measure the module current directly instead of using the XAM.
- 2. **Module current measurement**: The XAM measures only the module current while the peripherals are supplied directly by the regulator. For this configuration, place the jumper for "I/O" (peripherals) into the "BYPASS" position and the jumper for "MCU" into the "MEASURE" position.
- 3. **Peripherals measurement**: The XAM measures only the peripherals current while the module is directly supplied by the regulator. For this configuration, place the jumper for "MCU" into the "BYPASS" position and the "I/O" jumper into the "MEASURE" position.
- 4. **Module and peripherals measurement**: In this configuration, both the module and peripherals are measured by the XAM. Place both jumpers on "I/O" and "MCU" headers in the "MEASURE" position.

#### **3.5 Kit Modifications**

The WLR089 Xplained Pro Evaluation board contains several resistors that can be used to disconnect I/O pins of the WLR089U0 module from connectors and on-board ICs, and to disconnect power signals.

### **WLR089 Xplained Pro (EV23M25A) Hardware User Guide**

### **Designator Value From To Comment** R322 0R EDBG SWDIO PA31 SWDIO PA31 SWDIO EDBG to the WLR089U0 R323 OR EDBG SWDCLK PA30 SWDCLK module R324 OR EDBG TARGET RESET TARGET MCU RESET R310 OR EDBG SPI SS PA27 GPIO EDBG CDC and DGI interfaces to the R311 OR EDBG SPI SCK PB23 SPI SCK WLR089U0 module R312 OR EDBG SPI MOSI PB22 SPI MOSI R313 OR EDBG SPI MISO PB02 SPI MISO R314 OR EDBG DGI SDA PA16 I2C SDA R315 OR EDBG DGI SCL PA17 I2C SCL R316 OR EDBG CDC RX PA04 UART TX R317 OR EDBG CDC TX PA05 UART RX R318 OR EDBG DGIGPIO0 PA08 GPIO R319 OR EDBG DGI\_GPIO1 PA14 GPIO R320 OR EDBG DGI GPIO2 PA15 GPIO R321 OR EDBG DGIGPIO3 PA22 GPIO R229 OR TARGET VUSB DETECT PA07 ADC7 To detect if a USB cable is connected to the TARGET USB connector R109 47K VCC P3V3 CM IN TARGET VOLTAGE To detect the target voltage of 3.3V in the voltage divider network R325 OR RESET TARGET RESET SENSE Reset sense signal to EDBG, to detect external Resets R364 OR PB23 S5 SPI\_SCK\_EXT3 PB23\_S5\_SPI\_SCK To disconnect the SPI clock line to EXT3 R365 OR PB23 S5 SPI\_SCK\_EXT1 PB23\_S5\_SPI\_SCK To disconnect the SPI clock line to EXT1 R366 OR PB23\_S5\_SPI\_SCK\_EDBG PB23\_S5\_SPI\_SCK To disconnect the SPI clock line to EDBG R367 OR PB23\_S5\_SPI\_SCK\_FLASH PB23\_S5\_SPI\_SCK To disconnect the SPI clock line to serial Flash R337 OR PA15\_XOUT PA15\_GPIO To use the optional 12 MHz external crystal output R338 OR PA14 XIN PA14 GPIO To use the optional 12 MHz external crystal input R202 39R Pin6 GPIO of EXT1 (PA28 GPIO) User Button (SW0) To disconnect the user button

<span id="page-18-0"></span>![](_page_18_Picture_361.jpeg)

# **WLR089 Xplained Pro (EV23M25A)**

#### **Hardware User Guide**

![](_page_19_Picture_193.jpeg)

#### **3.5.1 Operating at Other Voltages**

The WLR089 Xplained Pro Evaluation board operates at 3.3V by default, but it is also possible to run the board at lower voltages from an external supply. The EDBG is designed to run from a 3.3V supply and will not work on other voltages; therefore, all connections from the EDBG and from the on-board 3.3V regulator to the WLR089U0 module must be removed.

To completely disconnect the EDBG and the on-board power supply from the WLR089U0 module, perform the following steps:

- Remove the two jumpers from the on-board 3-pin current measurement headers (J101 and J102) and connect the two center pins (pin 2) together with a wire or an ammeter as shown in [Figure 3-3.](#page-20-0)
- Remove all the EDGB disconnect resistors (refer to [Table 3-15\)](#page-18-0).
- Power ON the WLR089 Xplained Pro Evaluation board via pin 4 (3V3) and pin 2 (GND) of the Power Header J100.
- Program the WLR089U0 module using an industry standard 2x5-50 mil cortex debug connector and an external programmer such as Atmel ICE.

![](_page_19_Picture_10.jpeg)

**Info:**  Operating the WLR089U0 module at voltages other than 3.3V requires physical modifications on the kit using a soldering iron and an external debugger for programming the WLR089U0 module. The onboard current measurement only works at 3.3V. The on-board LED is selected for 3.3V operation; the LED brightness at 1.8V operation is dull. To increase the emitted light level, the value of the series resistor can be lowered. EDBG functionality can be restored by re-soldering the removed components.

**CAUTION** The voltage supplied through the power header is applied directly to the WLR089U0 module and the extension headers. Applying a voltage greater than 3.5V may damage the board permanently.

### **WLR089 Xplained Pro (EV23M25A) Hardware User Guide**

![](_page_20_Picture_1.jpeg)

<span id="page-20-0"></span>**Figure 3-3. WLR089 Xplained Pro Evaluation kit Current Measurement Headers**

**Related Links**

[2.7.2 Xplained Pro Power Header](#page-9-0)

[3.2.5 Cortex Debug Connector](#page-13-0)

### <span id="page-21-0"></span>**4. Regulatory Approval**

This equipment (WLR089 Xplained Pro/A09-3355) is an evaluation kit and not a finished product. It is intended for laboratory evaluation purpose only. It is not directly marketed or sold to general public through retail; it is only sold through authorized distributors or through Microchip. Using this requires a significant engineering expertise towards understanding of the tools and relevant technology, which can be expected only from a person who is professionally trained in the technology.

When this module is used in USA/Canada, the user must restrict the operating frequency band within 902-928 MHz. For Europe, the user must ensure that the module must be operated only within the 868-868.6 MHz frequency band. Regulatory compliance settings have to follow the WLR089U0 module certifications.

The following regulatory notices are to cover the requirements under the regulatory approval.

#### **4.1 United States**

The WLR089 Xplained Pro (A09-3355) contains WLR089U0 module, which has received Federal Communications Commission (FCC) CFR47 Telecommunications, Part 15 Subpart C "Intentional Radiators" single-modular approval in accordance with Part 15.212 Modular Transmitter approval.

Contains Transmitter Module FCC ID: 2ADHKR34M

**This device complies with Part 15 of the FCC Rules. Operation is subject to the following two conditions: (1) this device may not cause harmful interference, and (2) this device must accept any interference received, including interference that may cause undesired operation**.

![](_page_21_Picture_9.jpeg)

**Important:**  FCC Radiation Exposure Statement

This equipment complies with FCC radiation exposure limits set forth for uncontrolled environment. The antenna (s) used for this transmitter must be installed to provide a separation distance of at least 20 mm from all persons and must not be co-located or operating in conjunction with any other antenna or transmitter. This transmitter is restricted for use with the specific antenna (s) tested in this application for certification.

**CAUTION** Any changes or modifications not expressly approved by the party responsible for compliance could void the user's authority to operate this equipment.

#### **FCC Notice**

This kit is designed to allow:

- Product developers to evaluate electronic components, circuitry, or software associated with the kit to determine whether to incorporate such items in a finished product.
- Software developers to write software applications for use with the end product. This kit is not a finished product and when assembled may not be resold or otherwise marketed unless all required FCC equipment authorizations are first obtained. Operation is subject to the condition that this product not cause harmful interference to licensed radio stations and that this product accept harmful interference. Unless the assembled kit is designed to operate under part 15, part 18 or part 95 of this chapter, the operator of the kit must operate under the authority of an FCC license holder or must secure an experimental authorization under part 5 of this chapter.
- The kit is for evaluation only; not FCC approved for resale; and any radio frequency transmitter employed as part of an evaluation kit shall be designed to comply with all applicable FCC technical rules, including frequency use, spurious and out-of-band emission limits, and maximum power or field strength ratings applicable to final products that would employ the components or circuitry to be evaluated.
- <span id="page-22-0"></span>• Under 47 CFR 2.805(d)(2) in order to operate the evaluation kit, the user must ultimately render the device inoperable or return it to Microchip.
- Evaluation kit is defined by FCC as "[a]n assembly of components, subassemblies, or circuitry, including software, created by or for a component maker, system integrator, or product developer for the sole purpose of facilitating: End product developer evaluation of all or some of such components, subassemblies, or circuitry, or (ii) the development of software to be used in an end product." (see 47 CFR 2.1)

#### **4.2 Canada**

The WLR089 Xplained Pro (A09-3355) contains WLR089U0 module, which has been certified for use in Canada under Innovation, Science, and Economic Development Canada (ISED, formerly Industry Canada) Radio Standards Procedure (RSP) RSP-100, Radio Standards Specification (RSS) RSS-Gen and RSS-247.

#### Contains IC: 20266-R34M

This device contains license-exempt transmitter(s)/receiver(s) that comply with Innovation, Science and Economic Development Canada's license-exempt RSS(s). Operation is subject to the following two conditions:

- 1. This device may not cause interference;
- 2. This device must accept any interference, including interference that may cause undesired operation of the device.

L'émetteur/récepteur exempt de licence contenu dans le présent appareil est conforme aux CNR d'Innovation, Sciences et Développement économique Canada applicables aux appareils radio exempts de licence. L'exploitation est autorisée aux deux conditions suivantes:

- 1. L'appareil ne doit pas produire de brouillage;
- 2. L'appareil doit accepter tout brouillage radioélectrique subi, même si le brouillage est susceptible d'en compromettre le fonctionnement.

**WARNING** This equipment complies with radio frequency exposure limits set forth by Innovation, Science and Economic Development Canada for an uncontrolled environment. This equipment must be installed and operated with minimum distance 35 mm between the device and the user or bystanders.

> Cet équipement est conforme aux limites d'exposition aux radiofréquences définies par d'Innovation, Sciences et Développement économique Canada pour un environnement non contrôlé. Cet équipement doit être installé et utilisé avec un minimum de 35 mm de distance entre le dispositif et l'utilisateur ou des tiers.

#### **4.3 Europe**

This equipment (A09-3355) has been assessed under the Radio Equipment Directive (RED) for use in European Union countries. The product does not exceed the specified power ratings, antenna specifications, and/or installation requirements as specified in the user manual. A Declaration of Conformity is issued for each of the standards and kept on file as described in RED.

#### **Simplified EU Declaration of Conformity**

Hereby, Microchip Technology Inc. declares that the radio equipment type [A09-3355] is in compliance with Directive 2014/53/EU.

The full text of the EU declaration of conformity is available at (refer product specific pages): [www.microchip.com/](http://www.microchip.com/design-centers/wireless-connectivity/) [design-centers/wireless-connectivity/.](http://www.microchip.com/design-centers/wireless-connectivity/)

#### <span id="page-23-0"></span>**4.4 Antenna Considerations**

For the list of antennas approved by the regulatory bodies, refer to Section 11.4 in the *WLR089U0 Low Power LoRa® Sub-GHz Module Data Sheet* [\(DS70005435\)](http://www.microchip.com/DS70005435).

**CAUTION** All RF transmission or reception should be performed with the antenna connected.

### <span id="page-24-0"></span>**5. Hardware Revision History**

### **5.1 Identifying Product ID and Revision**

There are two ways to find the revision and product identifier of the Xplained Pro boards: either through Atmel Studio or by looking at the sticker on the bottom side of the PCB.

When a module Xplained Pro board is connected to a computer with Atmel Studio running, an information window with the serial number displays. The first six digits of the serial number contain the product identifier and revision. Information about connected Xplained Pro extension boards also displays in the window.

The same information can be found on the sticker on the bottom side of the PCB. Most kits have stickers that have the identifier and revision printed in plain text as A09-nnnn/rr. Boards with limited space have a sticker with only a data matrix code, which contains a serial number string.

The serial number string has the following format:

![](_page_24_Figure_7.jpeg)

# <span id="page-25-0"></span>**6. Document Revision History**

![](_page_25_Picture_39.jpeg)

### <span id="page-26-0"></span>**The Microchip Website**

Microchip provides online support via our website at [www.microchip.com/](http://www.microchip.com/). This website is used to make files and information easily available to customers. Some of the content available includes:

- **Product Support** Data sheets and errata, application notes and sample programs, design resources, user's guides and hardware support documents, latest software releases and archived software
- **General Technical Support** Frequently Asked Questions (FAQs), technical support requests, online discussion groups, Microchip design partner program member listing
- **Business of Microchip** Product selector and ordering guides, latest Microchip press releases, listing of seminars and events, listings of Microchip sales offices, distributors and factory representatives

### **Product Change Notification Service**

Microchip's product change notification service helps keep customers current on Microchip products. Subscribers will receive email notification whenever there are changes, updates, revisions or errata related to a specified product family or development tool of interest.

To register, go to [www.microchip.com/pcn](http://www.microchip.com/pcn) and follow the registration instructions.

# **Customer Support**

Users of Microchip products can receive assistance through several channels:

- Distributor or Representative
- Local Sales Office
- Embedded Solutions Engineer (ESE)
- Technical Support

Customers should contact their distributor, representative or ESE for support. Local sales offices are also available to help customers. A listing of sales offices and locations is included in this document.

Technical support is available through the website at: [www.microchip.com/support](http://www.microchip.com/support)

### **Microchip Devices Code Protection Feature**

Note the following details of the code protection feature on Microchip devices:

- Microchip products meet the specifications contained in their particular Microchip Data Sheet.
- Microchip believes that its family of products is secure when used in the intended manner and under normal conditions.
- There are dishonest and possibly illegal methods being used in attempts to breach the code protection features of the Microchip devices. We believe that these methods require using the Microchip products in a manner outside the operating specifications contained in Microchip's Data Sheets. Attempts to breach these code protection features, most likely, cannot be accomplished without violating Microchip's intellectual property rights.
- Microchip is willing to work with any customer who is concerned about the integrity of its code.
- Neither Microchip nor any other semiconductor manufacturer can guarantee the security of its code. Code protection does not mean that we are guaranteeing the product is "unbreakable." Code protection is constantly evolving. We at Microchip are committed to continuously improving the code protection features of our products. Attempts to break Microchip's code protection feature may be a violation of the Digital Millennium Copyright Act. If such acts allow unauthorized access to your software or other copyrighted work, you may have a right to sue for relief under that Act.

### <span id="page-27-0"></span>**Legal Notice**

Information contained in this publication is provided for the sole purpose of designing with and using Microchip products. Information regarding device applications and the like is provided only for your convenience and may be superseded by updates. It is your responsibility to ensure that your application meets with your specifications.

THIS INFORMATION IS PROVIDED BY MICROCHIP "AS IS". MICROCHIP MAKES NO REPRESENTATIONS OR WARRANTIES OF ANY KIND WHETHER EXPRESS OR IMPLIED, WRITTEN OR ORAL, STATUTORY OR OTHERWISE, RELATED TO THE INFORMATION INCLUDING BUT NOT LIMITED TO ANY IMPLIED WARRANTIES OF NON-INFRINGEMENT, MERCHANTABILITY, AND FITNESS FOR A PARTICULAR PURPOSE OR WARRANTIES RELATED TO ITS CONDITION, QUALITY, OR PERFORMANCE.

IN NO EVENT WILL MICROCHIP BE LIABLE FOR ANY INDIRECT, SPECIAL, PUNITIVE, INCIDENTAL OR CONSEQUENTIAL LOSS, DAMAGE, COST OR EXPENSE OF ANY KIND WHATSOEVER RELATED TO THE INFORMATION OR ITS USE, HOWEVER CAUSED, EVEN IF MICROCHIP HAS BEEN ADVISED OF THE POSSIBILITY OR THE DAMAGES ARE FORESEEABLE. TO THE FULLEST EXTENT ALLOWED BY LAW, MICROCHIP'S TOTAL LIABILITY ON ALL CLAIMS IN ANY WAY RELATED TO THE INFORMATION OR ITS USE WILL NOT EXCEED THE AMOUNT OF FEES, IF ANY, THAT YOU HAVE PAID DIRECTLY TO MICROCHIP FOR THE INFORMATION. Use of Microchip devices in life support and/or safety applications is entirely at the buyer's risk, and the buyer agrees to defend, indemnify and hold harmless Microchip from any and all damages, claims, suits, or expenses resulting from such use. No licenses are conveyed, implicitly or otherwise, under any Microchip intellectual property rights unless otherwise stated.

### **Trademarks**

The Microchip name and logo, the Microchip logo, Adaptec, AnyRate, AVR, AVR logo, AVR Freaks, BesTime, BitCloud, chipKIT, chipKIT logo, CryptoMemory, CryptoRF, dsPIC, FlashFlex, flexPWR, HELDO, IGLOO, JukeBlox, KeeLoq, Kleer, LANCheck, LinkMD, maXStylus, maXTouch, MediaLB, megaAVR, Microsemi, Microsemi logo, MOST, MOST logo, MPLAB, OptoLyzer, PackeTime, PIC, picoPower, PICSTART, PIC32 logo, PolarFire, Prochip Designer, QTouch, SAM-BA, SenGenuity, SpyNIC, SST, SST Logo, SuperFlash, Symmetricom, SyncServer, Tachyon, TempTrackr, TimeSource, tinyAVR, UNI/O, Vectron, and XMEGA are registered trademarks of Microchip Technology Incorporated in the U.S.A. and other countries.

APT, ClockWorks, The Embedded Control Solutions Company, EtherSynch, FlashTec, Hyper Speed Control, HyperLight Load, IntelliMOS, Libero, motorBench, mTouch, Powermite 3, Precision Edge, ProASIC, ProASIC Plus, ProASIC Plus logo, Quiet-Wire, SmartFusion, SyncWorld, Temux, TimeCesium, TimeHub, TimePictra, TimeProvider, Vite, WinPath, and ZL are registered trademarks of Microchip Technology Incorporated in the U.S.A.

Adjacent Key Suppression, AKS, Analog-for-the-Digital Age, Any Capacitor, AnyIn, AnyOut, BlueSky, BodyCom, CodeGuard, CryptoAuthentication, CryptoAutomotive, CryptoCompanion, CryptoController, dsPICDEM, dsPICDEM.net, Dynamic Average Matching, DAM, ECAN, EtherGREEN, In-Circuit Serial Programming, ICSP, INICnet, Inter-Chip Connectivity, JitterBlocker, KleerNet, KleerNet logo, memBrain, Mindi, MiWi, MPASM, MPF, MPLAB Certified logo, MPLIB, MPLINK, MultiTRAK, NetDetach, Omniscient Code Generation, PICDEM, PICDEM.net, PICkit, PICtail, PowerSmart, PureSilicon, QMatrix, REAL ICE, Ripple Blocker, SAM-ICE, Serial Quad I/O, SMART-I.S., SQI, SuperSwitcher, SuperSwitcher II, Total Endurance, TSHARC, USBCheck, VariSense, ViewSpan, WiperLock, Wireless DNA, and ZENA are trademarks of Microchip Technology Incorporated in the U.S.A. and other countries.

SQTP is a service mark of Microchip Technology Incorporated in the U.S.A.

The Adaptec logo, Frequency on Demand, Silicon Storage Technology, and Symmcom are registered trademarks of Microchip Technology Inc. in other countries.

GestIC is a registered trademark of Microchip Technology Germany II GmbH & Co. KG, a subsidiary of Microchip Technology Inc., in other countries.

All other trademarks mentioned herein are property of their respective companies.

 $\textcircled{\tiny{\textcirc}}$  2020, Microchip Technology Incorporated, Printed in the U.S.A., All Rights Reserved.

ISBN: 978-1-5224-6703-8

# <span id="page-28-0"></span>**Quality Management System**

For information regarding Microchip's Quality Management Systems, please visit [www.microchip.com/quality](http://www.microchip.com/quality).

<span id="page-29-0"></span>![](_page_29_Picture_0.jpeg)

# **Worldwide Sales and Service**

![](_page_29_Picture_536.jpeg)